# **ประกาศเร ประกาศเรองการลงทะเบยนเรยน ื ่องการลงทะเบ องการลงทะเบยนเร ี ี ยน**

**สาหรบนกศกษาชนปท ําหรับนักศึกษาชั้นปีที่<sup>1</sup> ภาคการศ ภาคการศกษาท ึ ี่<sup>1</sup> ปการศกษา การศ ี ึกษา<sup>2560</sup>**

**ลาดบขนตอนําดับขั้นตอน**

- **1. รับเอกสารการลงทะเบียนได้ที ่สาน ํ ั กทะเบ ียน (ห้องอํานวยการชั้น 1)**
- **2. กรอกรายละเอียดและพบที ่ปรกษาลงนาม ึ (ตามคณะ/สาขา ของตน)**
- **3. ลงทะเบยนผานระบบออน ียนผ่านระบบออนไลน์ http://www.nmc.ac.th**

**Student Login**

**User : รหัสนักศึกษา**

**Pass : รหัสบัตรประชาชน 13 หลัก**

- **4. พิมพ์ใบแจ้งยอดจากระบบออนไลน์3 ใบ**
- **5. บ ั นท ึ กยอดเพ ื่อก ู ้ยื ม กยศ กรอ ในระบบงาน กองท ุ นฯ**

#### ข ั<u>้ันตอนทารลงทะเบี</u> — ยนผ านระบบออนไลน

## 1. **WWW.NMC.AC.TH 2. เลือก STUDENT LOGIN**

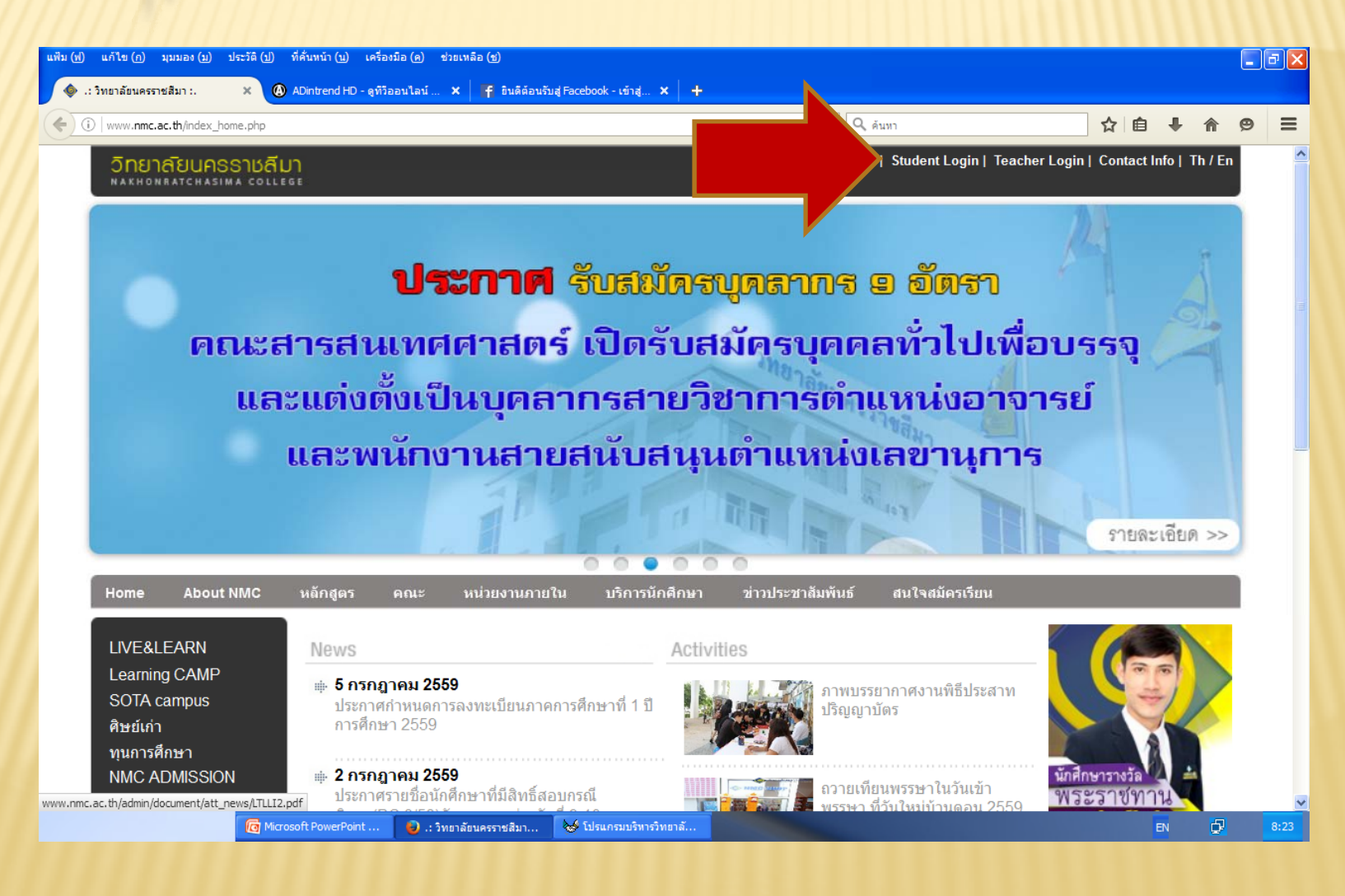

### 3. กรอท รหัสนักดีกษา ึกษา และ รหัสบัตรประชาชน  $\,> \,$  LOGIN

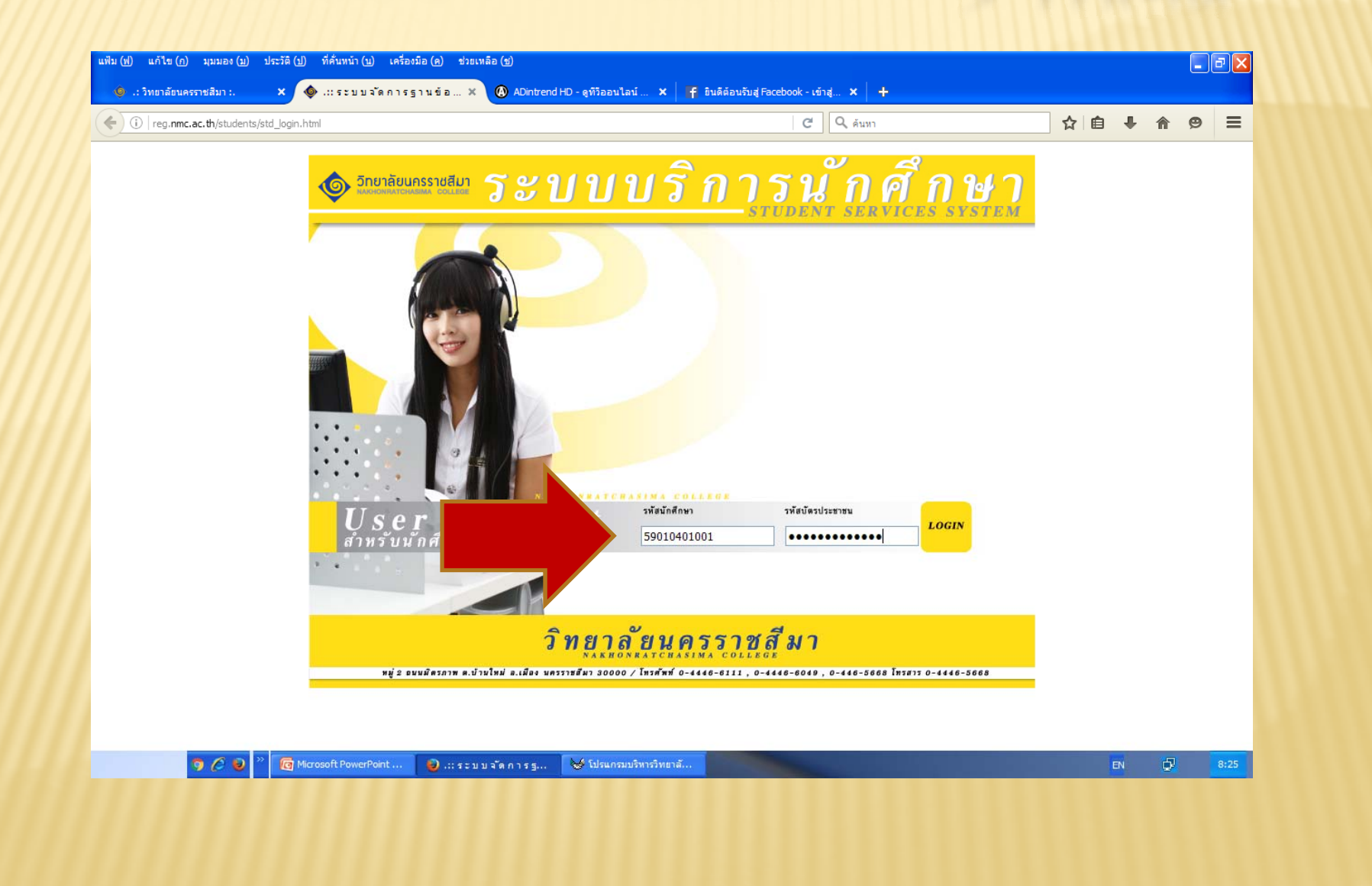

## 4. เลือกรายการ ลงทะเบียนเรียน

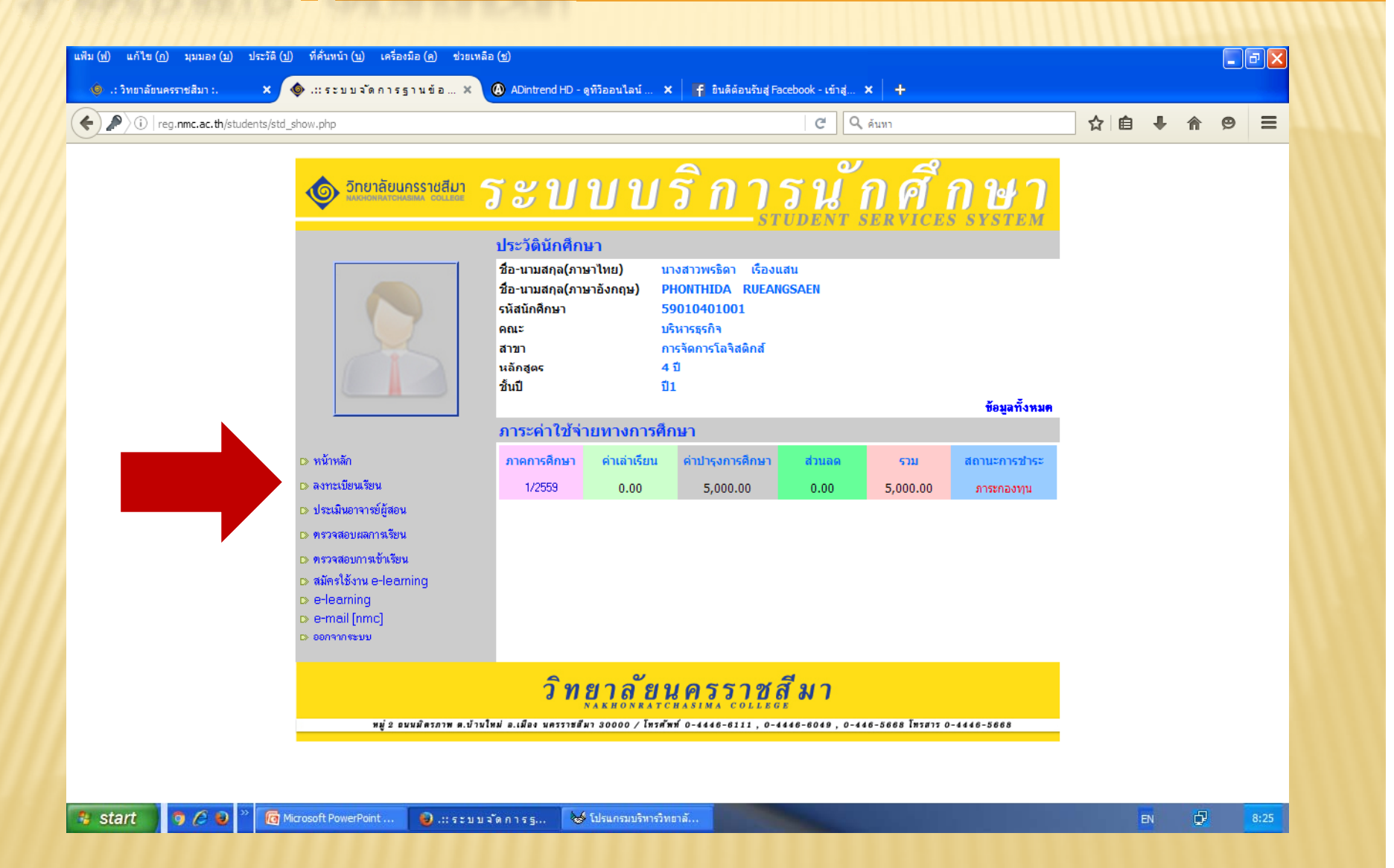

### 5. ด<sub>ิ</sub>ลิทเลือกรายวิชา ทุกวิชา  $\overline{\phantom{a}}$ ชา > ลงทะเบียนเรียน

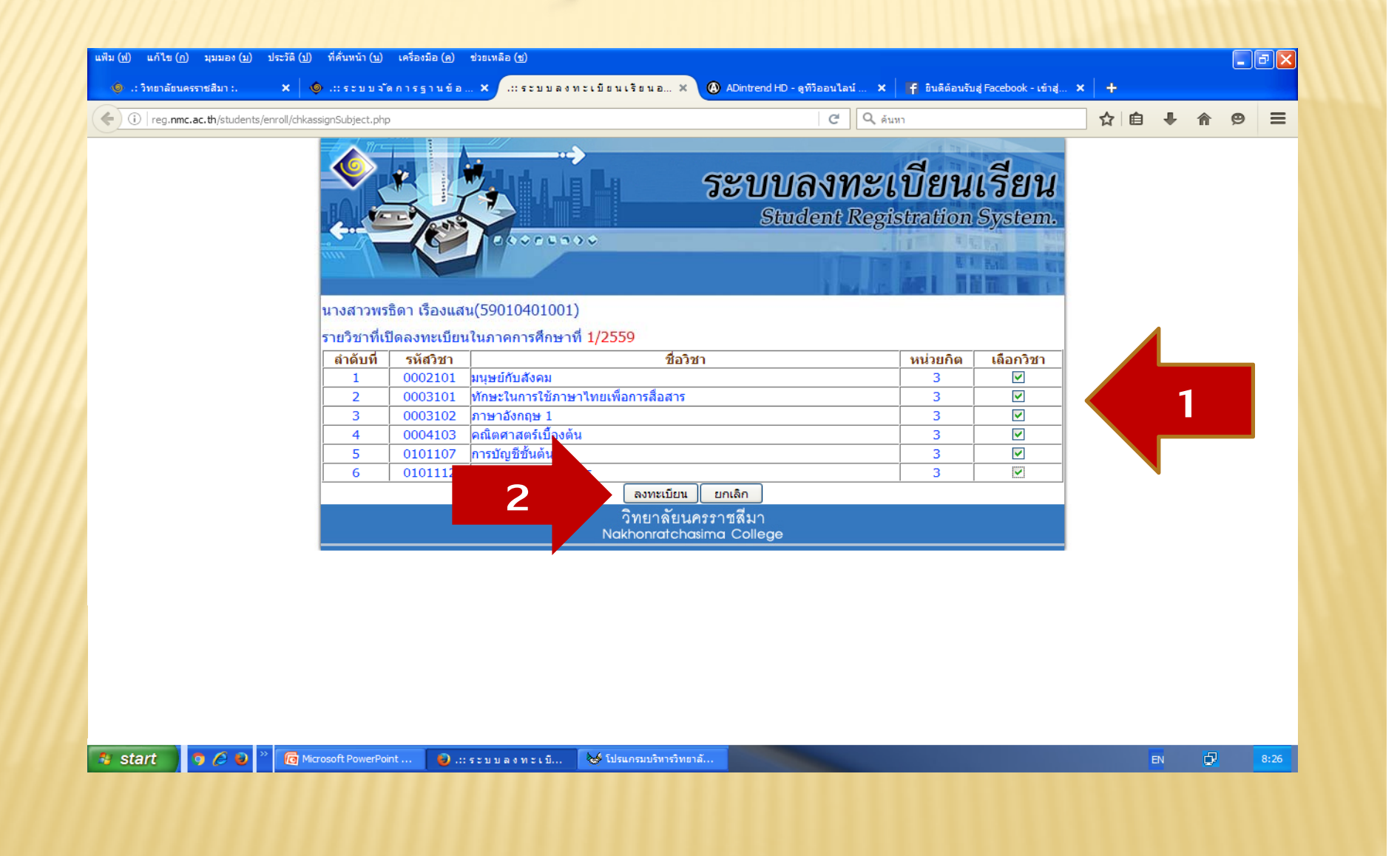

## 6. พิมพ์ใบแจ้งยอด

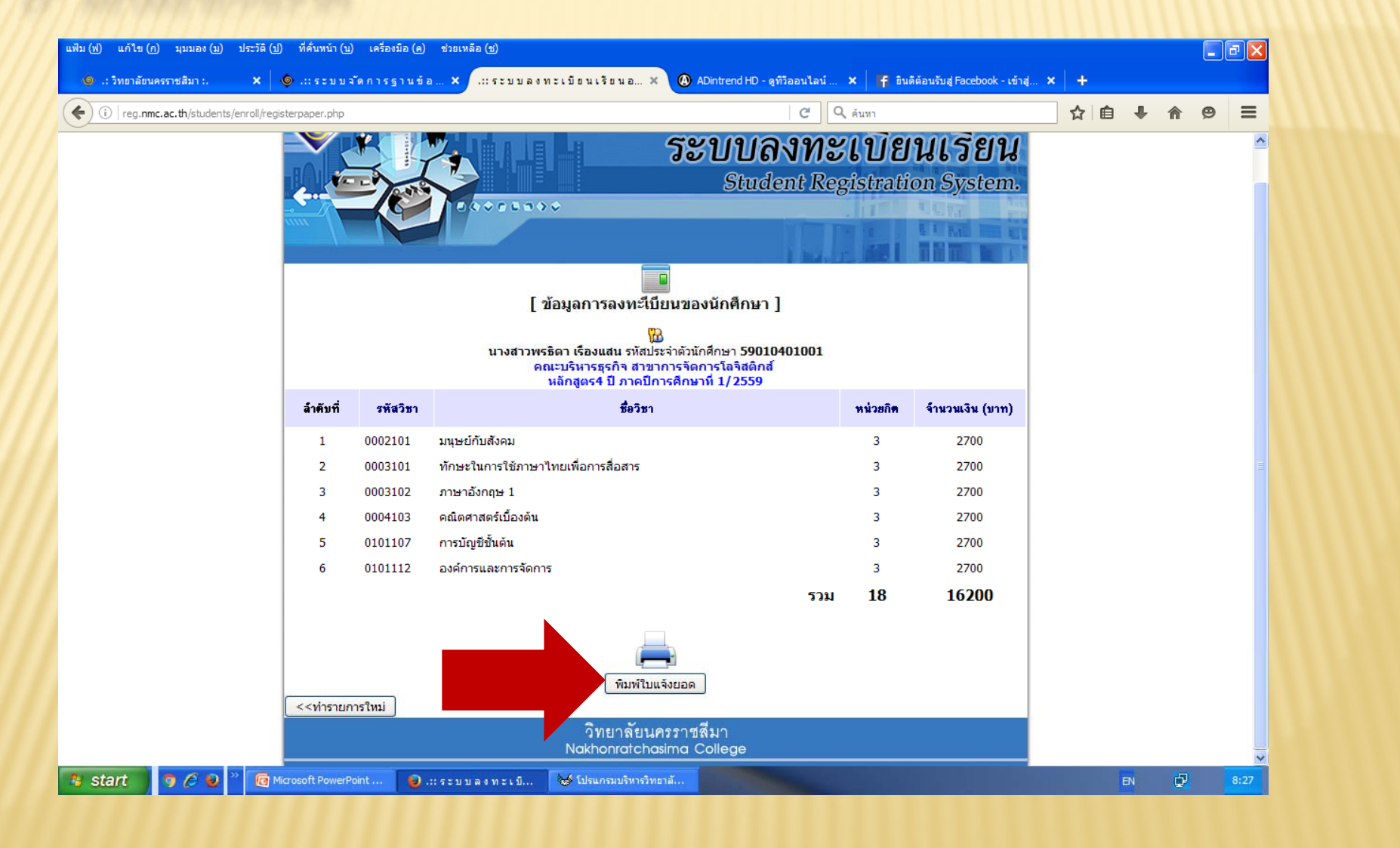

# 7. จะปรากฏตัวหนังสือ 1/2559 สีแดง บรรทัดที่ 2  $\,$  > ดสิกเลือก

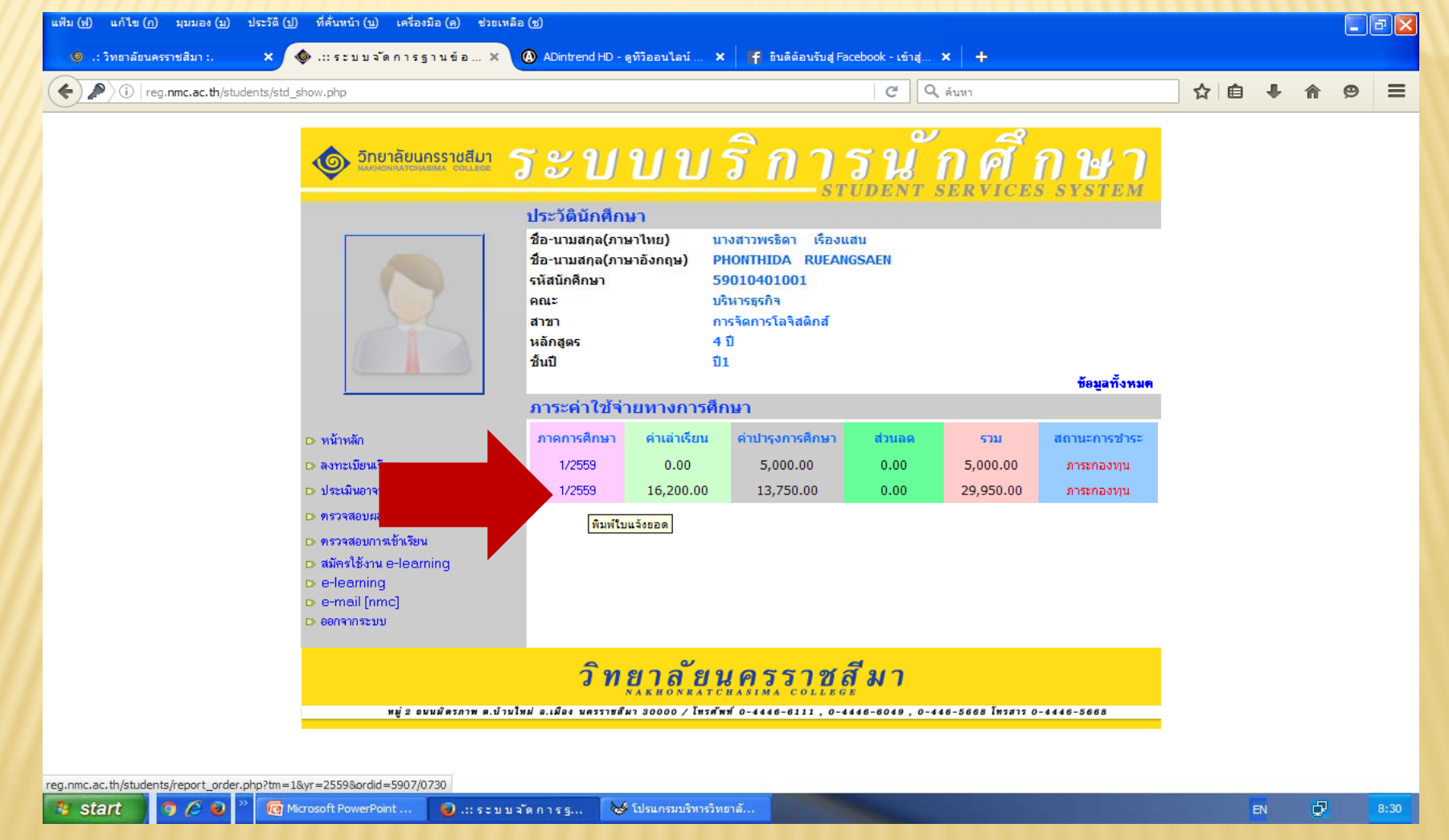

#### 8. จะปรากฏหนานี้ด่ะ  $\overline{\dot{a}}$ :  $>$  ดลิทแฟ้ม  $>$  สั่งพิมพ์  $\overline{\text{COPY}}$  จำนวน 3 แพ่น พร т. อมก ั บลงช л  $\mathbf{\ddot{\bar{\mathbf{o}}}}$ ปนเอทสารทุทแพ่ г น ให้ด<sub>ิ</sub>รบทุกช่ Ξ อง

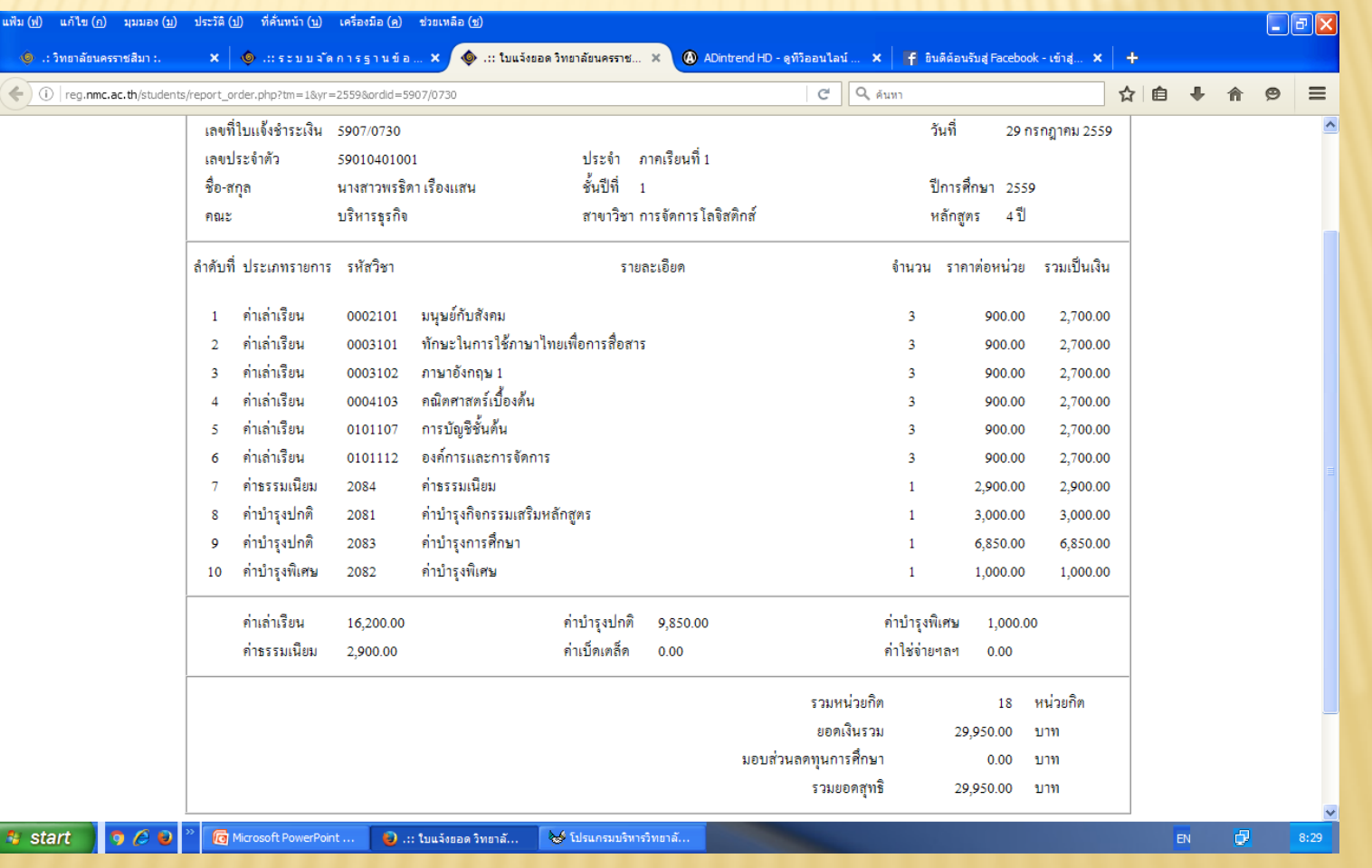